## **LP-N24 Router and AP Mode Setting 123 Manual (without installation CD).**

**LPN24\_M123\_ENB01W**

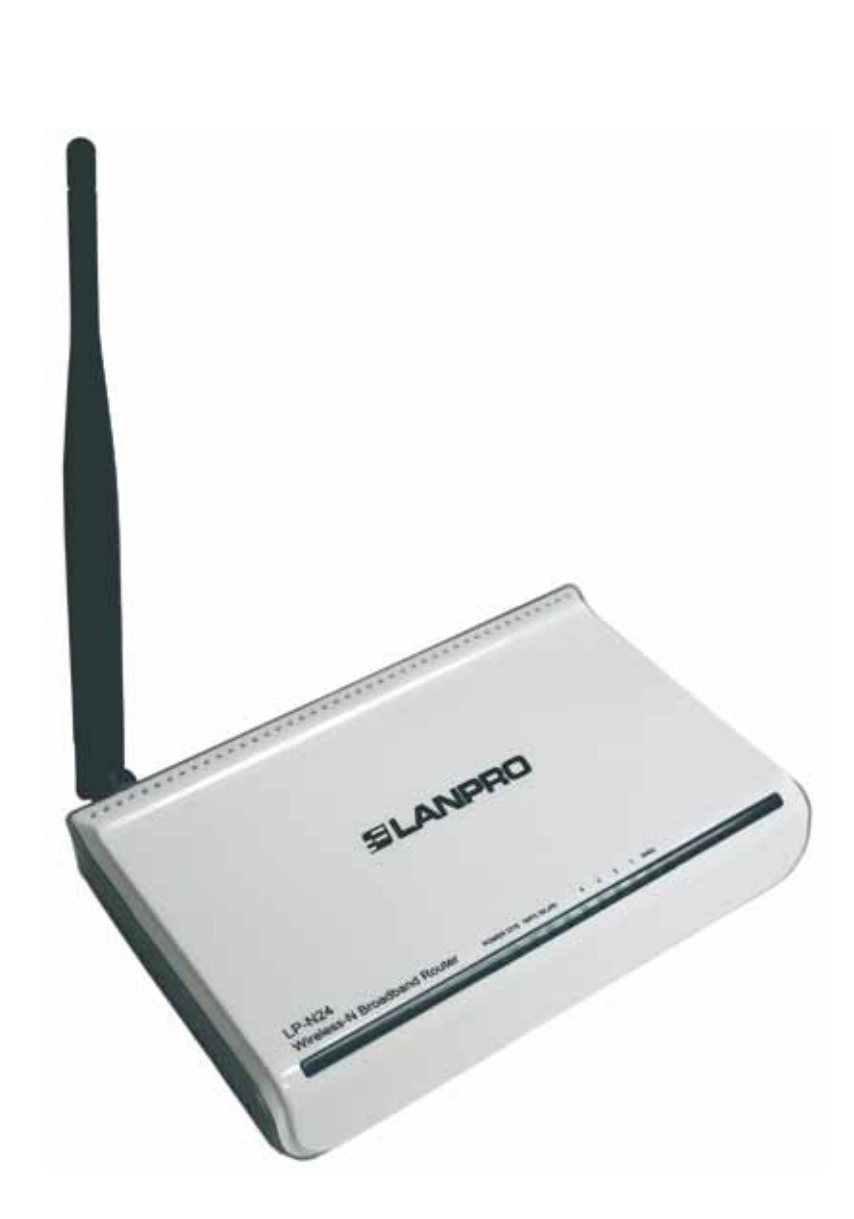

**LP-N24 Router and AP Mode Setting 123 Manual (without installation CD).**

The purpose of this 123 Manual is as a substitute to the Wizard included in the CD that comes in the package.

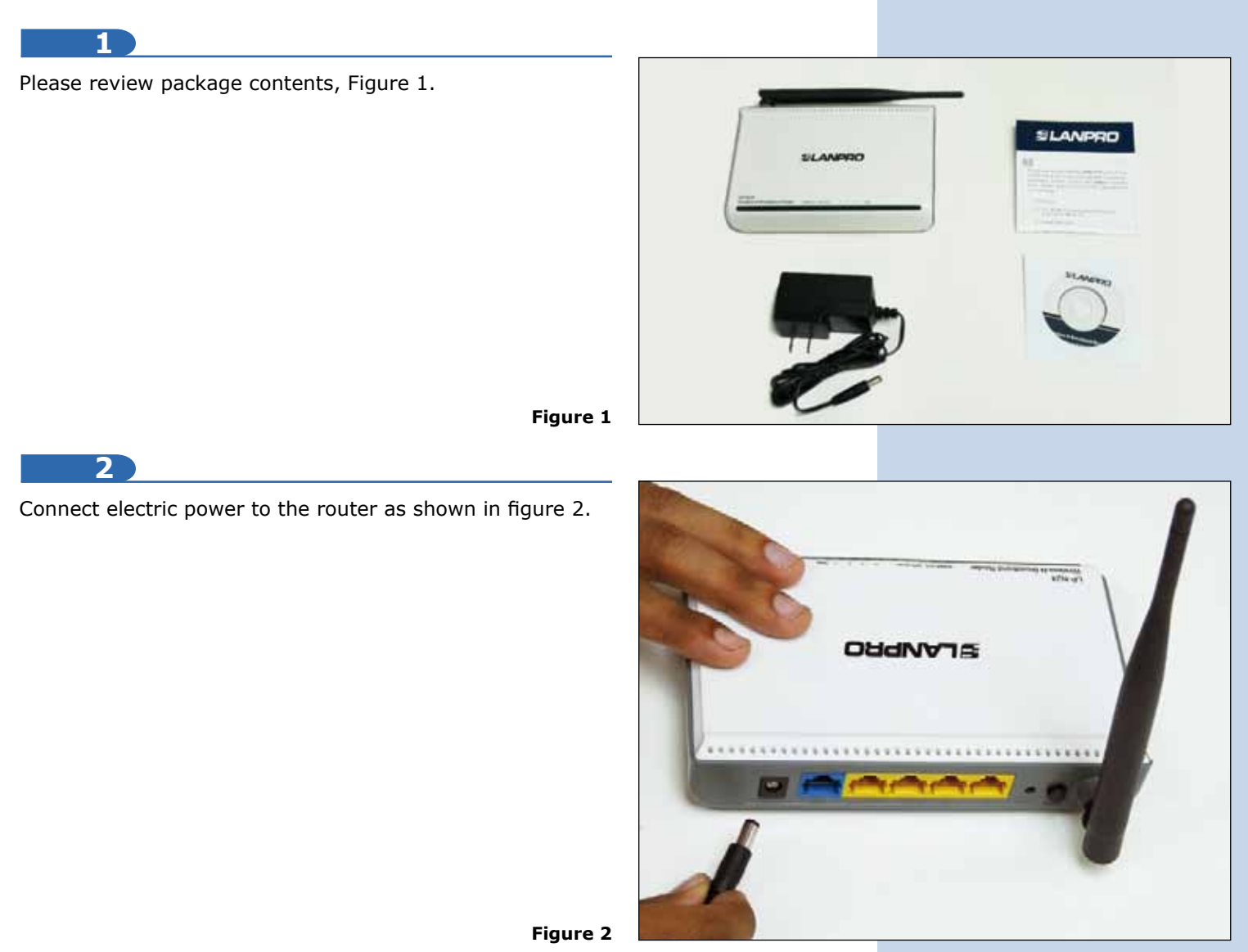

Connect your PC to one of the LAN ports of the LP-N24 as shown in figure 3.

**3**

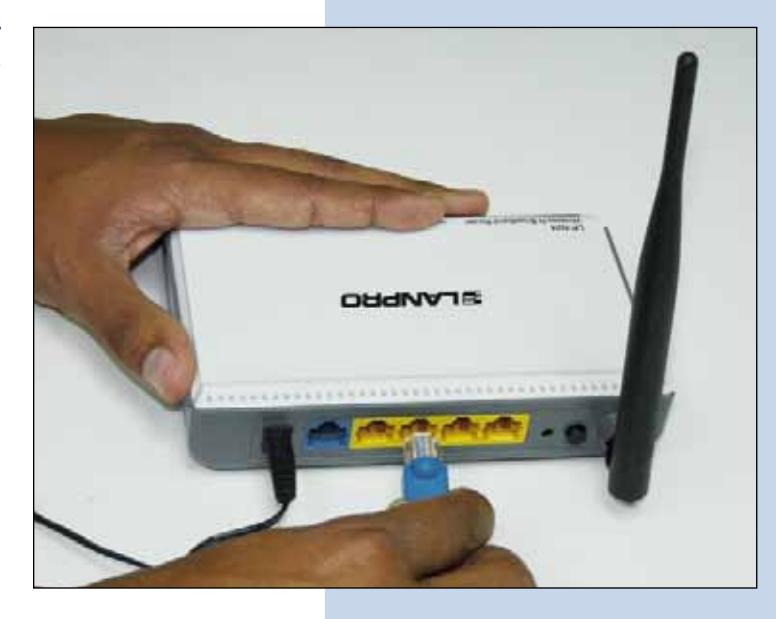

**Figure 3**

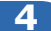

Connect you Internet Access connection to the WAN port as shown in figure 4.

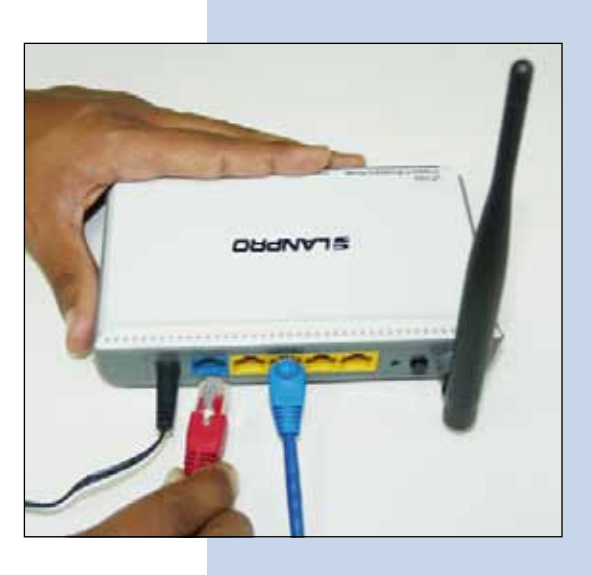

**Figure 4**

Please verify that your network communication card obtains the IP address automatically. In order to do this, go to your Local Area Connection network card then select: **Properties** to verify the values as shown in figures 5 and 6.

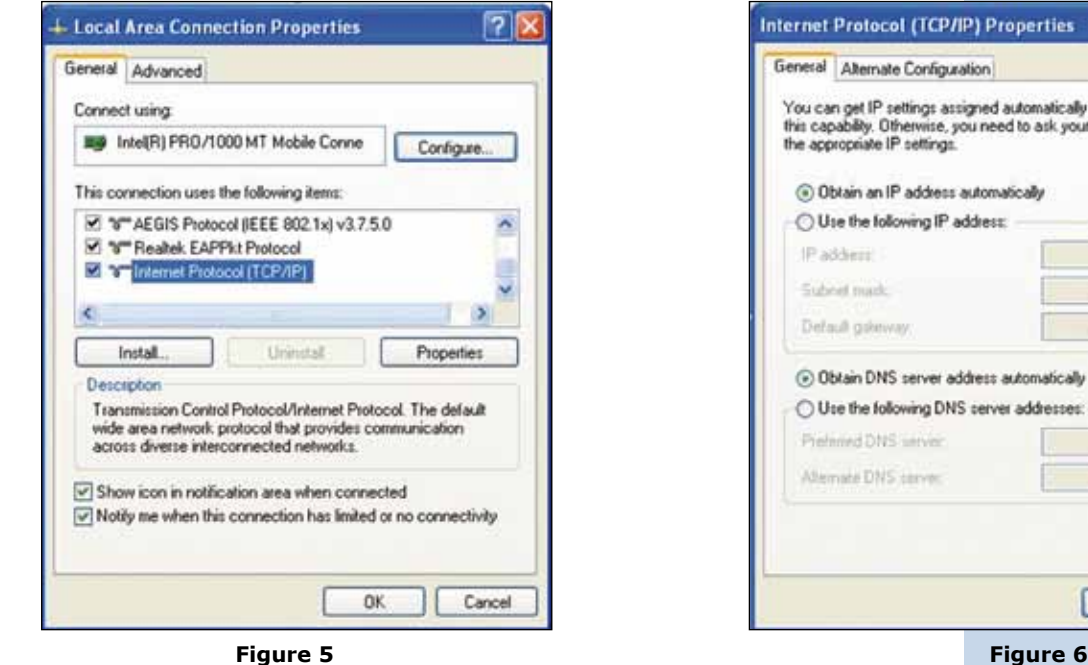

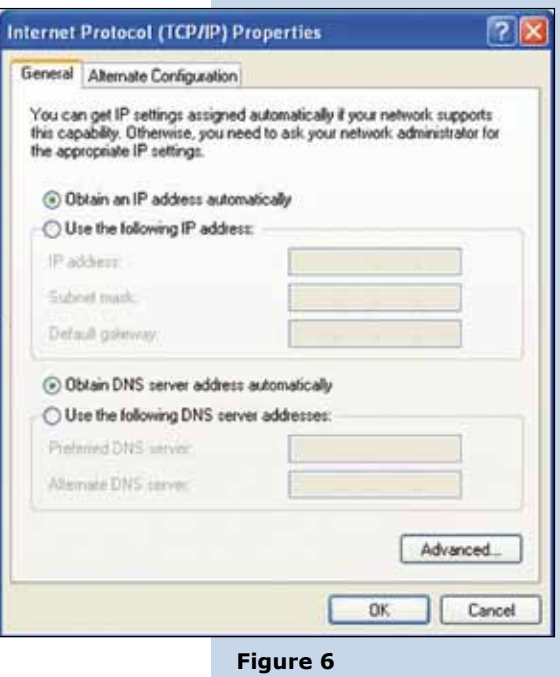

**6**

Once finished, select: **Ok** then again: **Ok**.

**8**

Please open your browser and navigate to the default address of the router:**192.168.0.1**, as shown in figure 7.

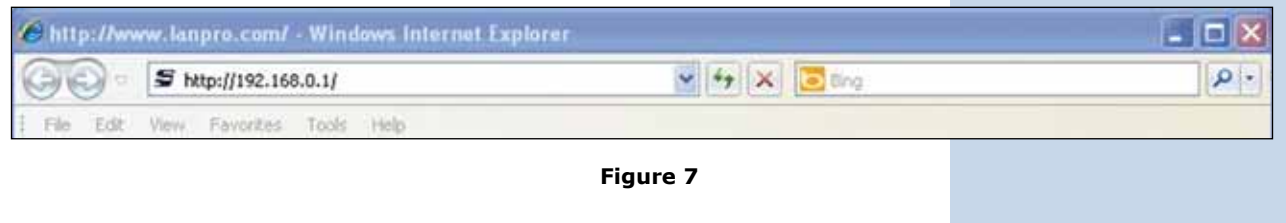

A new window will pop-up asking for the user and the password. The default user is: **admin**, the password is: **admin**. Select: **OK**, as shown in figure 8.

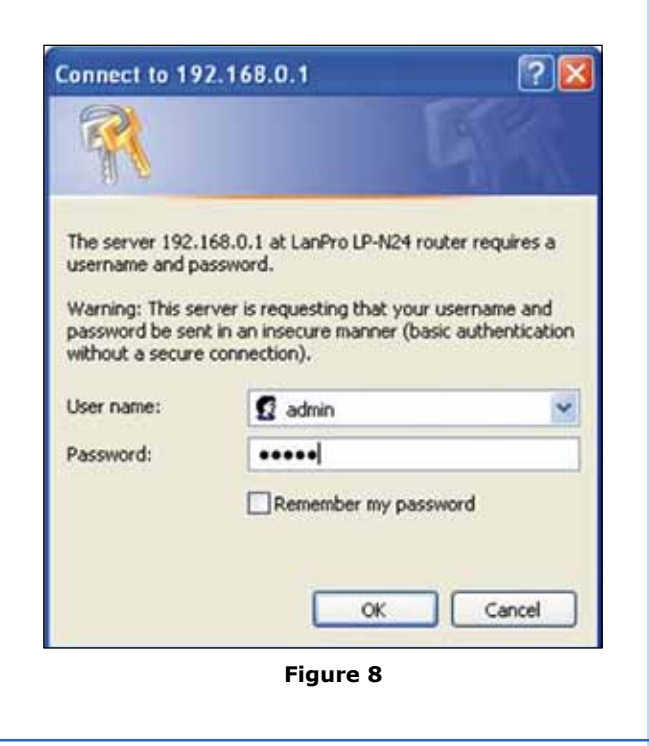

**9**

The configuration window will pop-up. You should select then option: **Next**, as shown in figure 9.

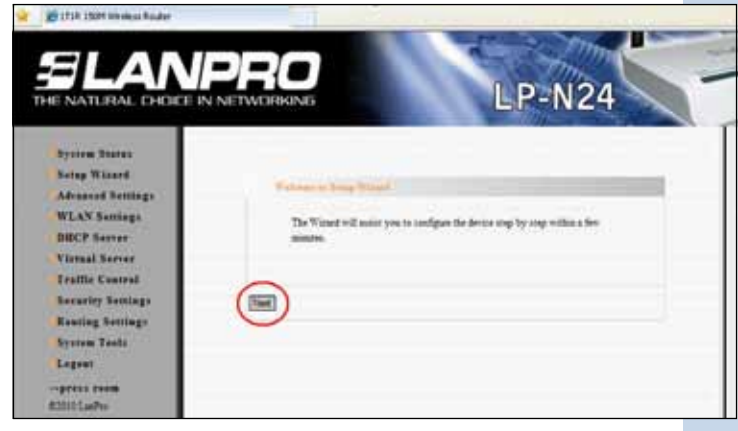

**Figure 9**

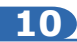

Please select option corresponding to your ISP (Internet Service Provider). Most of them use the Dynamic IP address option. Now select: **Next** as shown in figure 10.

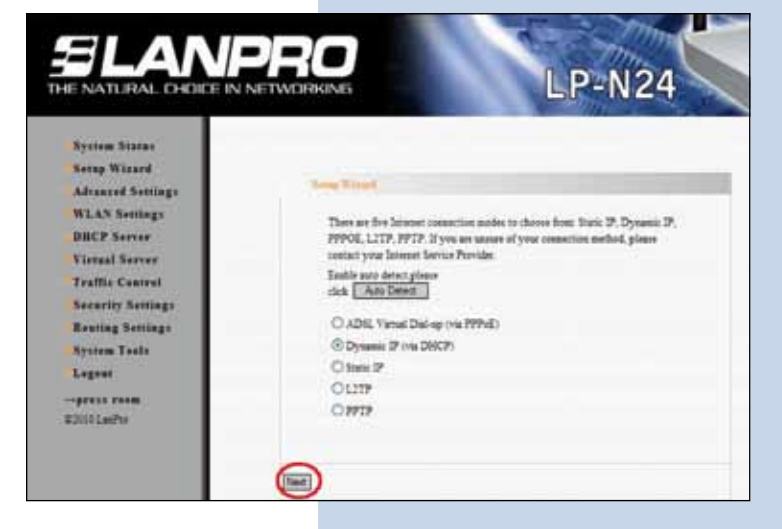

**Figure 10**

**Figure 11**

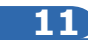

Select: **Apply** to save the changes, as shown in figure 11.

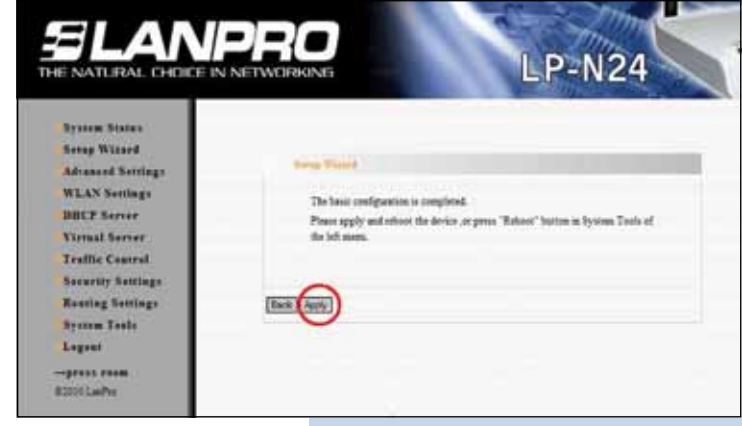

**12**

A window showing the WAN connection status will pop-up. It will obtain the WAN connection status. It will also obtain an IP address like in figure 12 (The IP address of the example is for reference purposes), if not, please verify that the WAN cable of the LP-N24 is properly connected to the ADSL or your ISP (Internet Service Provider). You can also turn off and then on the ADSL Modem, wait 2 minutes and then select option: **Release** and then select option: **Renew** as shown in the window of the LP-N24 shown in figure 12.

**Figure 12**

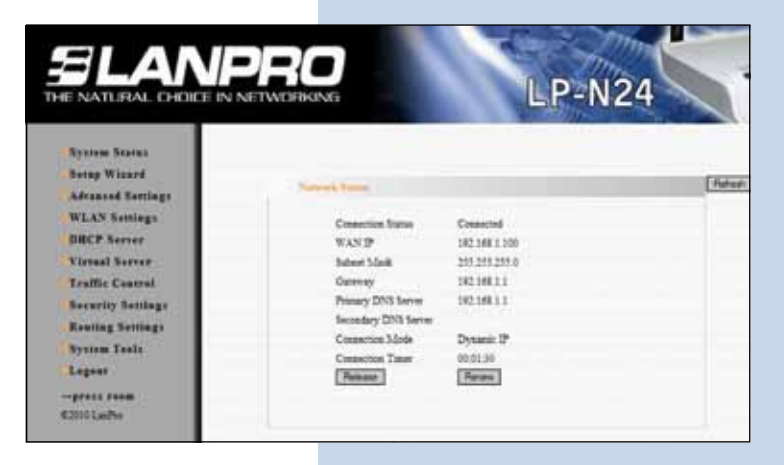

Proceed to input the name of your Wireless network by selecting option: **WLAN Settings**, **Basic Settings** and the name you wish in the: **SSID** field, then select: **Apply**, as shown in figure 13.

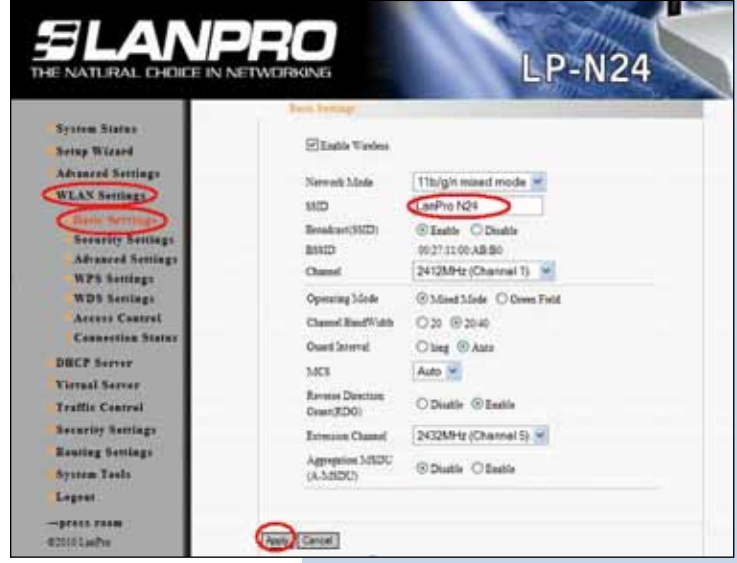

**Figure 13**

**Figure 14**

**14**

Proceed to set the Security mode by selecting option: **WLAN Settings, Security Settings**, in: **Security Mode** select the mode desired. We recommend using: **WPA2 –Personal** and proceed to select: **Apply** as shown in figure 14.

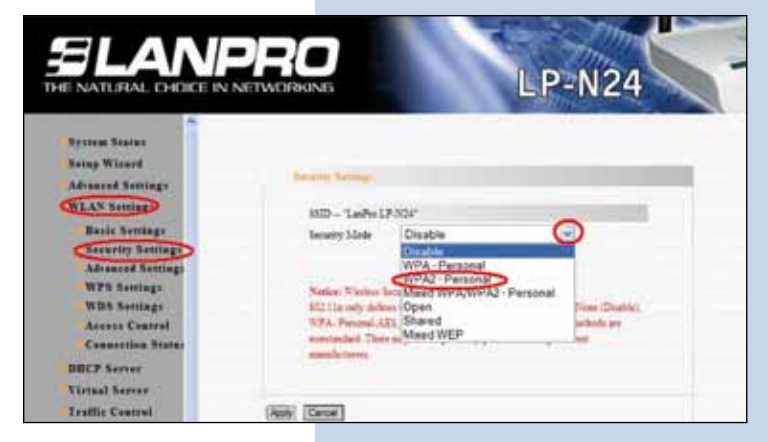

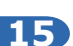

Proceed to input the wireless LAN password in: **Pass Phrase**  and select: **Apply** as shown in figure 15.

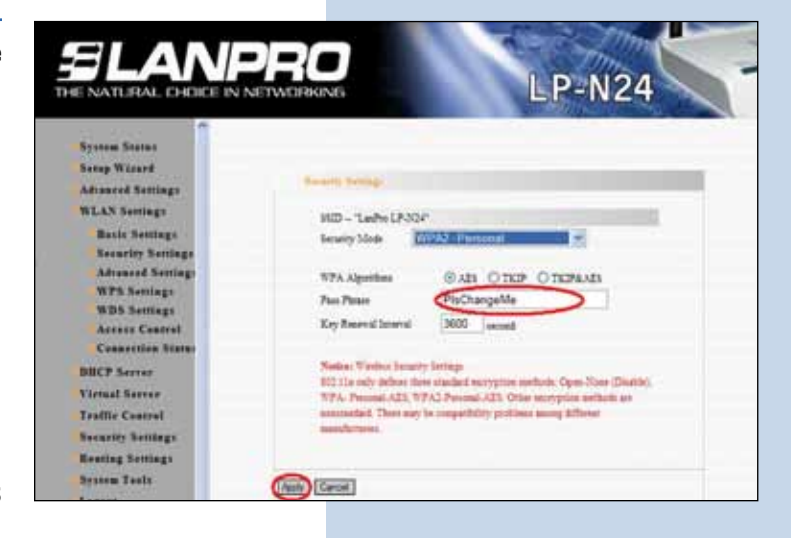

**Figure 15**

Finish by changing the administration password of your equipment. In order to do this, please select option: **System Tools, Change Password**, input the password in: **New Password** and the password confirmation in: **Re-enter to Confirm** and then select: **Apply** as shown in figure 16, remember to store it in a safe place because the equipment will ask for it in case you wish to access the equipment again.

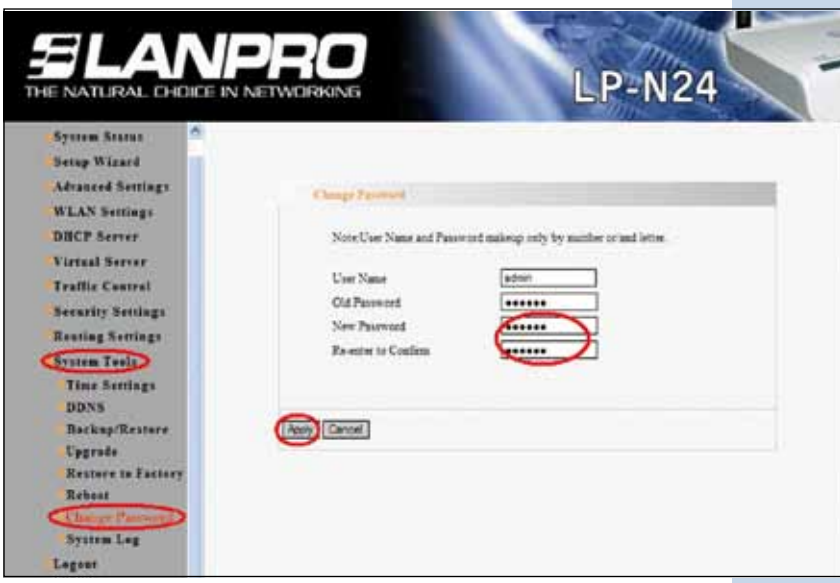

**Figure 16**